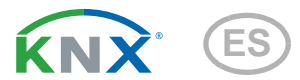

# KNX RF LC-TP Acoplador de medios para KNX TP / KNX RF

# Datos técnicos e instrucciones de instalación

Artículo número 70701

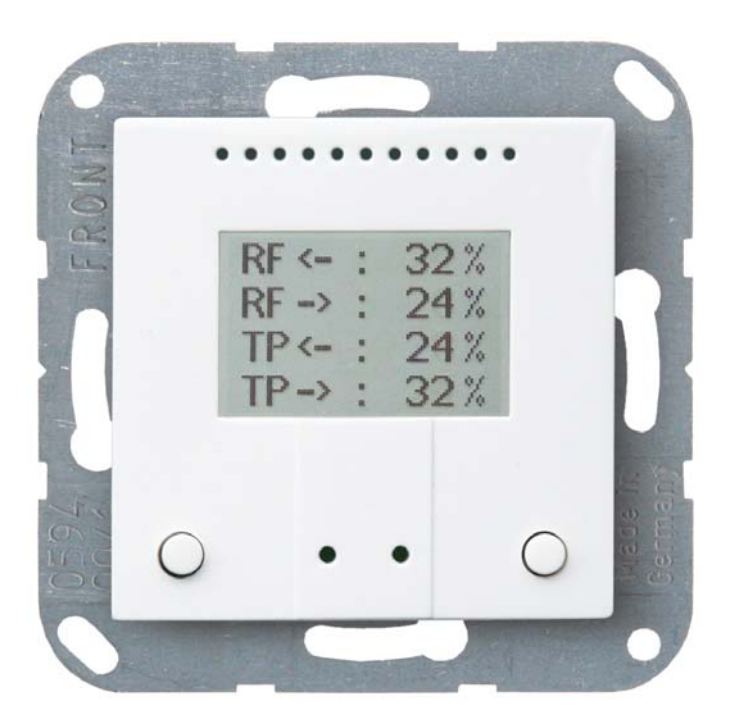

ektronik

Elsner Elektronik GmbH Sistemas de automatización y control Sohlengrund 16<br>75395 Ostelsheim

75395 Ostelsheim Tel. +49 (0) 70 33 / 30 945-0 info@elsner-elektronik.de Fax +49 (0) 70 33 / 30 945-20 www.elsner-elektronik.de

# 1. Descripción

El acoplador de medios KNX RF LC-TP conecta el cableado de instalación KNX (KNX-TP, par trenzado) con el de radiodifusión KNX (KNX RF). A través del acoplador de medios se redirigen notificaciones de TP a RF y de RF a TP. El KNX RF LC-TP emplea el estándar KNX RF S.

El **KNX RF LC-TP** muestra direcciones, tráfico y flujo de notificaciones en varias pantallas de visualización. El gabinete se completa con un marco del cuadro de interruptores utilizado en el local y se integra en la instalación interior de una manera armónica y uniforme.

#### *Funciones:*

- **Conexión** de dispositivos KNX inalámbricos (KNX RF) con aparatos de cableado (KNX TP)
- Comunicación bidireccional entre KNX TP y KNX RF
- La **pantalla de visualización** muestra direcciones y tráfico de KNX (carga del bus para RF y TP), así como la entrada y salida de notificaciones (para RF y TP con direcciones de origen y de destino)
- Dos botones para seleccionar la pantalla de visualización y resetear.

La configuración se realiza a través del Software ETC de KNX. El **archivo de producto** está disponible para descargar en la página principal de Elsner Elektronik en www.elsner-elektronik.de en el menú "Descargas".

# 1.1. Alcance del suministro

- Gabinete con pantalla
- Placa de base

*Adicionalmente* se requiere (no se incluye en el suministro):

- Caja de dispositivo  $\varnothing$  60 mm, 42 mm de profundidad
- Marco (para uso de 55 x 55 mm), adecuado para el programa de conmutación utilizado en el edificio.

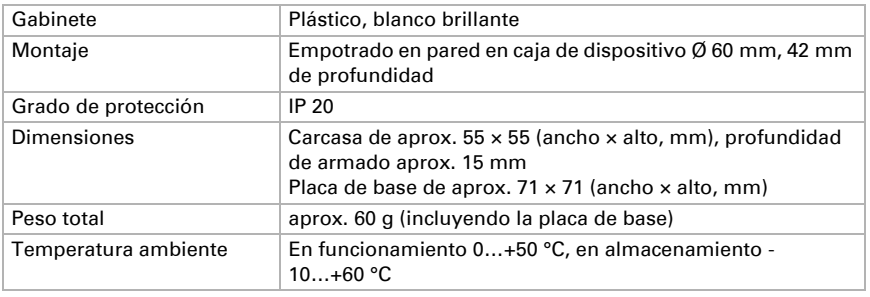

# 1.2. Datos técnicos

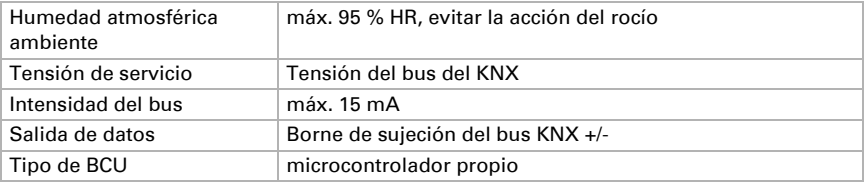

El producto satisface las disposiciones de las directivas de la UE.

# 2. Instalación y puesta en marcha

# 2.1. Instrucciones de instalación

La instalación, el control, la puesta en marcha y la eliminación de fallos pueden llevarse a cabo únicamente por un electricista profesional.

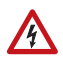

 $\mathbf{H}$ 

#### ¡PRECAUCIÓN! ¡Tensión eléctrica!

En el interior del aparato hay componentes conductores de tensión no protegidos.

- Han de observarse las disposiciones locales.
- Cortar la tensión a todos los cables que haya que montar y tomar medidas de seguridad contra una conexión accidental.
- No poner en funcionamiento el aparato si éste presenta daños.
- Poner fuera de funcionamiento el aparato o la instalación y protegerlo contra la activación accidental cuando se considere que ya no existan garantías de un funcionamiento exento de peligro.

El dispositivo está pensado únicamente para un uso adecuado. En caso de que se realice cualquier modificación inadecuada o no se cumplan las instrucciones de uso, se perderá todo derecho sobre la garantía.

Tras desembalar el dispositivo, revíselo inmediatamente por si tuviera algún desperfecto mecánico. Si se hubiera producido algún desperfecto durante el transporte, deberá informarlo inmediatamente al distribuidor.

El dispositivo sólo se puede utilizar en una instalación fija, es decir sólo cuando está montado y tras haber finalizado todas las labores de instalación y puesta en marcha y sólo en el entorno para el que está previsto.

Elsner no se hace responsable de las modificaciones de las normas posteriores a la publicación de este manual.

# 2.2. Lugar de montaje

El dispositivo se instala empotrado en una caja de dispositivo (Ø 60 mm, 42 mm de profundidad).

# <sup>8</sup>

El dispositivo solo se puede instalar y utilizar en espacios interiores secos. Evitar la acción del rocío.

# 2.3. Estructura del dispositivo

### 2.3.1. Gabinete

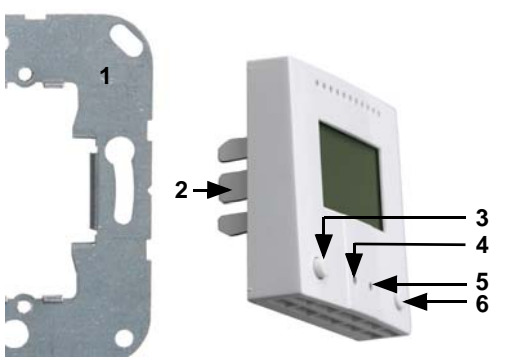

*Fig. 1*

- *1 Placa de base*
- *2 Pestañas*
- *3 Pulsador*
- *4 LED de programación (hundido)*
- *5 Tecla de programación (hundida) para programar el dispositivo*
- *6 Pulsador*

### 2.3.2. Vista posterior de la placa de circuitos con conexión

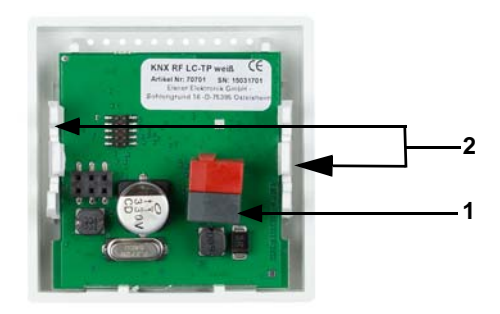

- *Fig. 2*
- 1. Borne del bus KNX +/-
- 2. Pestañas

# 2.4. Montaje

- 1. Monte primero la caja con la línea de alimentación.
- 2. Atornille la placa de base en la caja y coloque el marco del programa de conmutación.
- 3. Conecte la línea del bus +/- (conector negro-rojo) en los bornes de la placa de circuitos del aparato previstos para ello.
- 4. Coloque el dispositivo con la pestaña fijada en el marco de metal, de modo que tanto el dispositivo como el marco estén fijos.

### 2.5. Instrucciones de montaje y de puesta en marcha

No someta nunca el dispositivo a la acción del agua (lluvia) o del polvo. Se podría dañar la electrónica. No se debe superar una humedad ambiental relativa del 95%. Evitar la acción del rocío.

Tras la conexión a la tensión del bus, el dispositivo se encontrará durante algunos segundos en la fase de inicialización. Durante este tiempo, no se podrá recibir o enviar información a través del bus.

# 3. Direccionamiento del aparato en el bus

El dispositivo se suministra con la dirección de bus 15.15.000. En ETS puede programarse otra dirección sobrescribiendo la dirección 15.15.000 o mediante el teclado de programación.

# 4. Visualización y manejo en el aparato

Las pantallas de visualización pueden cambiarse con cualquier pulsador.

### 4.1. Visualización / Menús

En el dispositivo están disponibles las siguientes pantallas de visualización. La visualización se muestra pulsando el botón derecho en el siguiente orden.

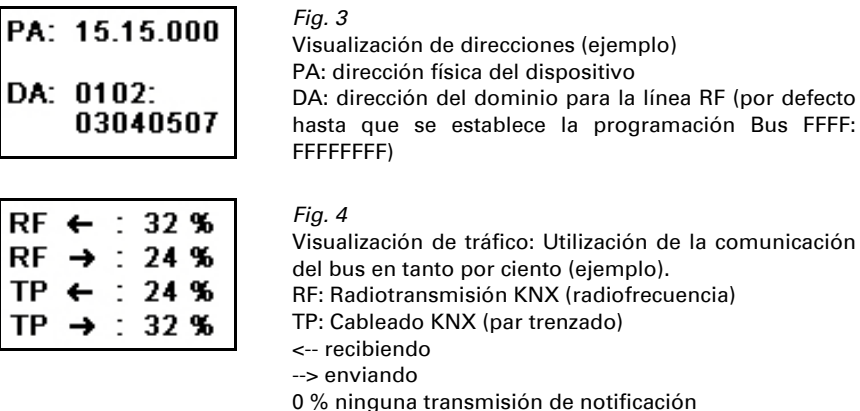

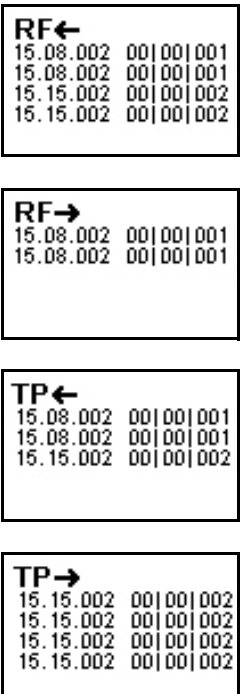

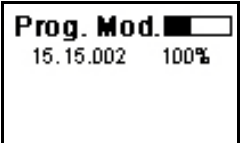

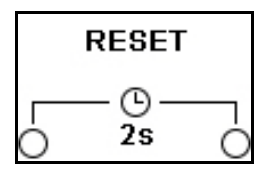

#### *Fig. 5*

Visualización de tráfico (ejemplo)

El acoplador de medios muestra la dirección de origen (izquierda) y la dirección de destino (derecha) de la notificación RF recibida. Aparecen los seis últimos registros.

#### *Fig. 6*

#### Visualización de tráfico (ejemplo)

El acoplador de medios muestra la dirección de destino (derecha) y la dirección de origen (izquierda) de la notificación RF enviada. Aparecen los seis últimos registros.

#### *Fig. 7*

#### Visualización de tráfico (ejemplo)

El acoplador de medios muestra la dirección de origen (izquierda) y la dirección de destino (derecha) de la notificación TP recibida. Aparecen los seis últimos registros.

#### *Fig. 8*

#### Visualización de tráfico (ejemplo)

El acoplador de medios muestra la dirección de destino (derecha) y la dirección de origen (izquierda) de la notificación TP enviada. Aparecen los seis últimos registros.

#### *Fig. 9*

#### Menú de programación (ejemplo)

Menú para visualizar el dispositivo inalámbrico en el modo de programación. Pulse el botón de programación de un dispositivo inalámbrico KNX RF. Aparece la dirección del dispositivo inalámbrico y la intensidad de conexión. Al 0 %, el acoplador de medios todavía no recibe la señal de radio. Al 100 %, recibe la señal de radio más intensa. La barra de estado aparece cuando el acoplador de medios ha finalizado el proceso de escaneado.

#### *Fig. 10*

#### Menú de reseteo

Para resetear el dispositivo, presione al mismo tiempo desde este menú los dos botones situados junto al acoplador de medios durante dos segundos. Se resetearán todas las notificaciones del menú de tráfico. Tras el reseteo, aparece rápidamente en la pantalla el logotipo de Elsner Elektronik y el número de la versión del dispositivo.

# 5. Ajuste de parámetros en el ETS

### 5.1. Procedimiento al retornar la tensión del bus y tras la programación o el reseteo:

El acoplador de medios redirige todas las notificaciones según los parámetros establecidos en el ETS.

# 5.2. Transmisión TP->RF

Establezca las propiedades básicas de la transmisión de datos para las notificaciones RF unicast, multicast y de radiodifusión. La redirección de notificaciones puede efectuarse tanto con filtros como sin ellos, o bloquearse por completo.

#### RF Unicast

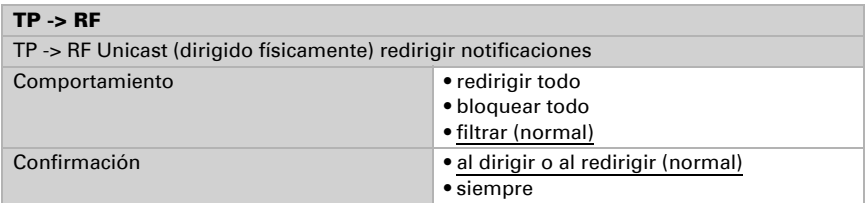

Con "redirigir" se redirigen todas las notificaciones a RF. Con "bloquear" no se redirige ninguna notificación a RF. Con "filtrar" se comprueba mediante la dirección física si la notificación recibida se redirige a RF.

Con "confirmar siempre" se genera un acuse de recibo siempre que se recibe una notificación (de TP). Con "confirmar al dirigir o al redirigir", se genera un acuse de recibo cuando se recibe una notificación (de TP) solamente al redirigir a RF.

#### RF Multicast

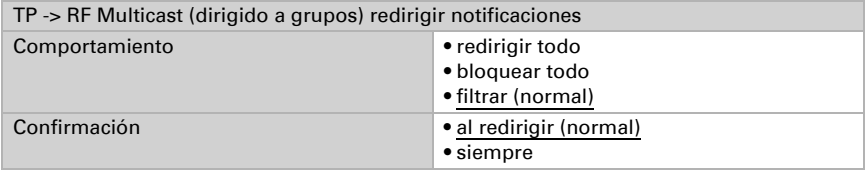

Con "redirigir" se redirigen todas las notificaciones a RF. Este ajuste debe utilizarse solo para realizar pruebas. Con "bloquear" no se redirige ninguna notificación a RF. Con "filtrar" se comprueba si la notificación recibida se redirige a RF.

Con "confirmar siempre" se genera un acuse de recibo siempre que se recibe una notificación (de TP). Con "confirmar al dirigir o al redirigir", se genera un acuse de recibo cuando se recibe una notificación (de TP) solamente al redirigir a RF.

#### RF de radiodifusión

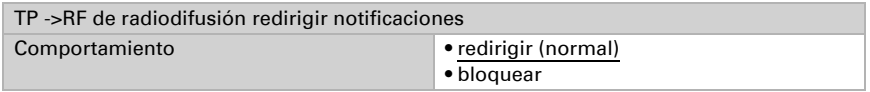

Con "redirigir" se redirigen todas las notificaciones de radiodifusión recibidas a RF. Con "bloquear" no se redirige ninguna notificación de radiodifusión recibida a RF.

# 5.3. Transmisión RF -> TP

Establezca las propiedades básicas de la transmisión de datos para las notificaciones TP unicast, multicast y de radiodifusión. La redirección de notificaciones puede efectuarse tanto con filtros como sin ellos, o bloquearse por completo.

#### TP Unicast

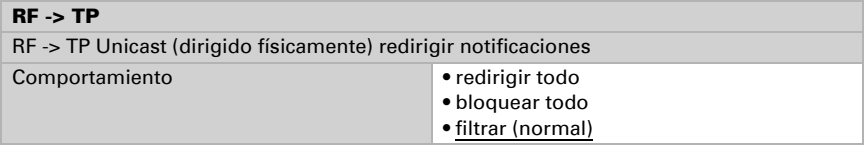

Con "redirigir" se redirigen todas las notificaciones a TP. Con "bloquear" no se redirige ninguna notificación a TP. Con "filtrar" se comprueba mediante la dirección física si la notificación recibida se redirige a TP.

#### TP Multicast

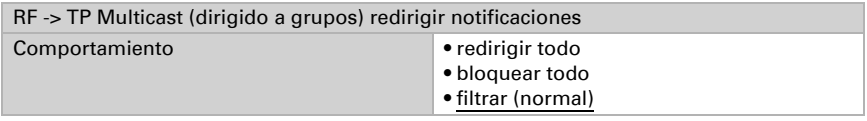

Con "redirigir" se redirigen todas las notificaciones a TP. Este ajuste debe utilizarse solo para realizar pruebas. Con "bloquear" no se redirige ninguna notificación a TP. Con "filtrar" se comprueba si la notificación recibida se redirige a TP.

#### TP de radiodifusión

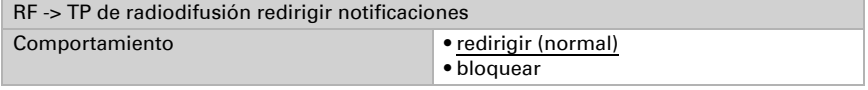

Con "redirigir" se redirigen todas las notificaciones de radiodifusión recibidas a TP. Con "bloquear" no se redirige ninguna notificación de radiodifusión recibida a TP.